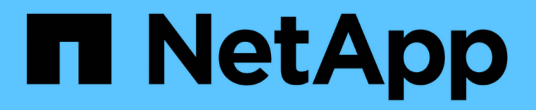

# 使用 **BlueXP** 經濟效益 BlueXP economic efficiency

NetApp March 18, 2024

This PDF was generated from https://docs.netapp.com/zh-tw/bluexp-economic-efficiency/use/techrefresh.html on March 18, 2024. Always check docs.netapp.com for the latest.

# 目錄

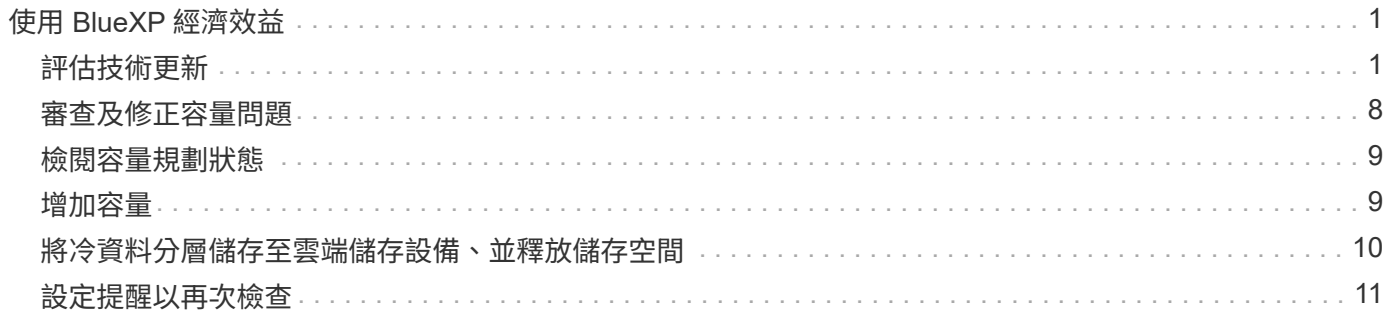

# <span id="page-2-0"></span>使用 **BlueXP** 經濟效益

<span id="page-2-1"></span>評估技術更新

如果您已有現有資產、並想要判斷是否建議更新技術、您可以使用 BlueXP 經濟效益技術 更新選項。您可以檢閱目前工作負載的簡短評估、並取得建議、或者如果您在過去 90 天 內將 AutoSupport 記錄傳送至 NetApp 、該服務可以提供工作負載模擬、以查看工作負載 在新硬體上的表現。

- [進行更新評估]
- [在新硬體上模擬工作負載]

系統會根據下列條件、被視為技術更新的候選系統:

- 技術支援合約即將結束
- 硬體生命週期即將結束

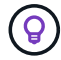

您可以透過 BlueXP 經濟效益或透過 NetApp 數位顧問來存取此功能。

進行更新評估

評估包括下列步驟:

- 選取您要評估的系統。
- 指定您的環境、工作負載類型、容量、效能和預算需求。
- 檢視有關可改善環境效能的適當產品和雲端服務的建議。

#### 步驟

1. 從 BlueXP 左側導航欄中,選擇 \* Governance \* > \* Economic Effiii\* > \* Tech refresh\* 。

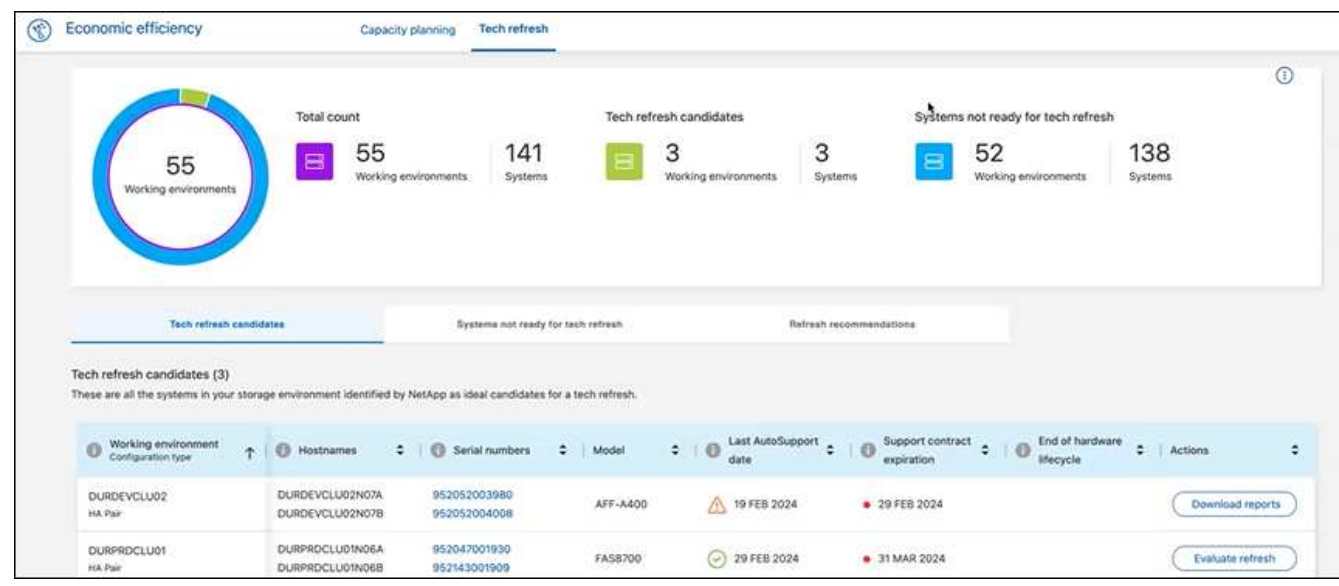

- 2. 查看 \* Tech Refresh Candidates \* 標籤、其中列出所有可能因技術更新而受益的工作環境。
- 3. 選取您要取得評估的工作環境。
- 4. 從「動作」欄中、選取 \* 評估重新整理 \* 。

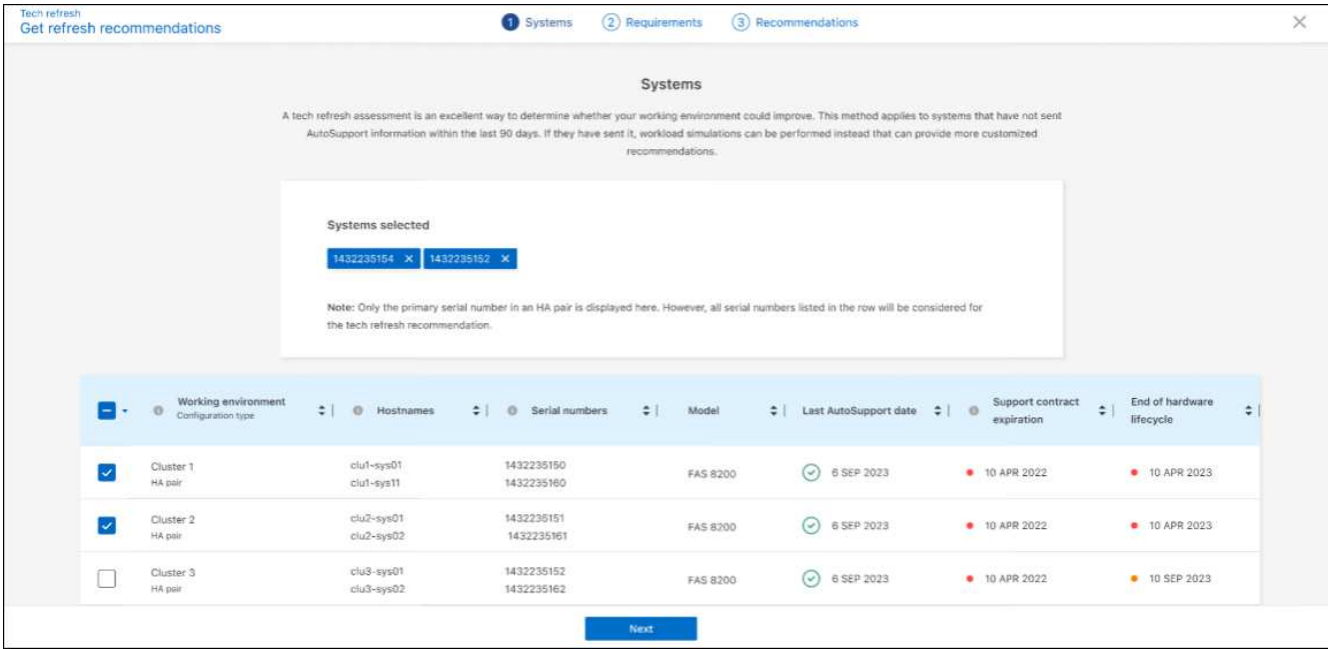

- 5. 選取您要執行評估的系統、然後選取 \* 下一步 \* 。
- 6. 定義需求:
	- a. \* 環境 \* :選擇您想要的環境類型:公有雲、混合雲或內部部署。

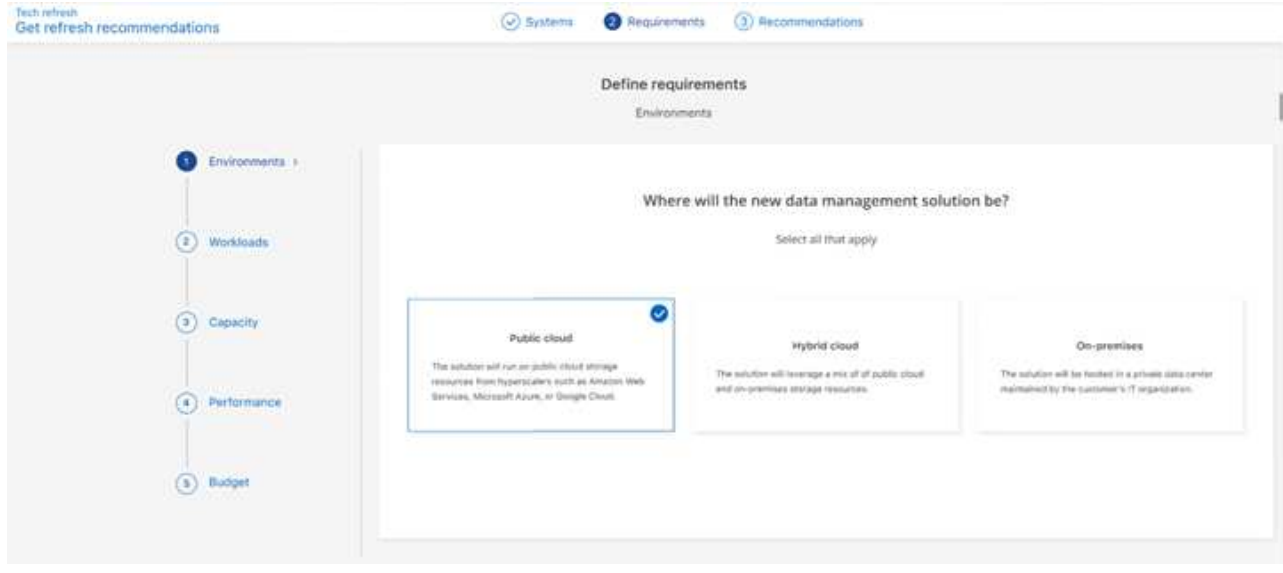

b. \* 工作負載 \* :選取您要處理的所有工作負載類型:業務關鍵應用程式、高效能分析與運算、資料湖和媒 體工作流程、次要儲存設備或不太重要的工作負載。

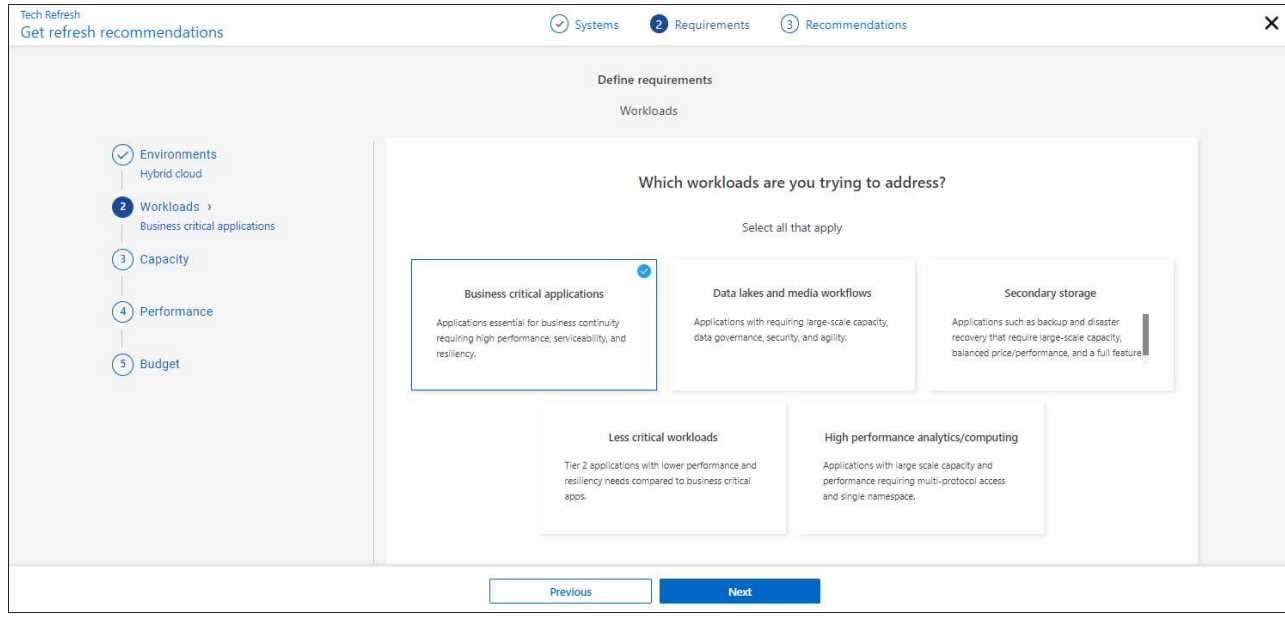

- c. \* 容量 \* : 在 TiB 中輸入容量需求、將滑桿滑到該值、或將游標放在滑桿中的值上、然後選取 \* 下一步 \*  $\circ$
- d. \* 效能 \* :選擇您想要處理的效能層面:最低延遲、最高 IOPS 、混合式工作負載或效能不重要、請選擇 \* 下一步 \* 。

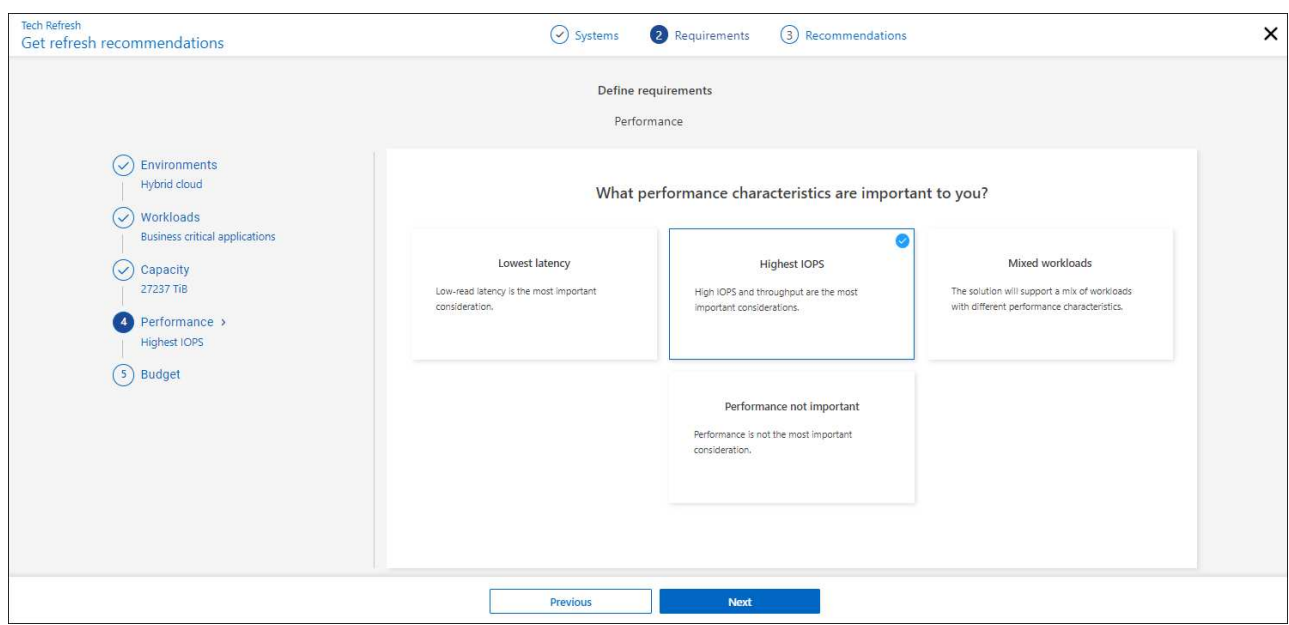

e. \* 預算 \* :以美元輸入預算、將滑桿滑到值、或將游標放在滑桿的值上、然後選取 \* 下一步 \* 。

針對您選擇的選項、會在不同的索引標籤中顯示一組建議。

7. 檢閱建議。

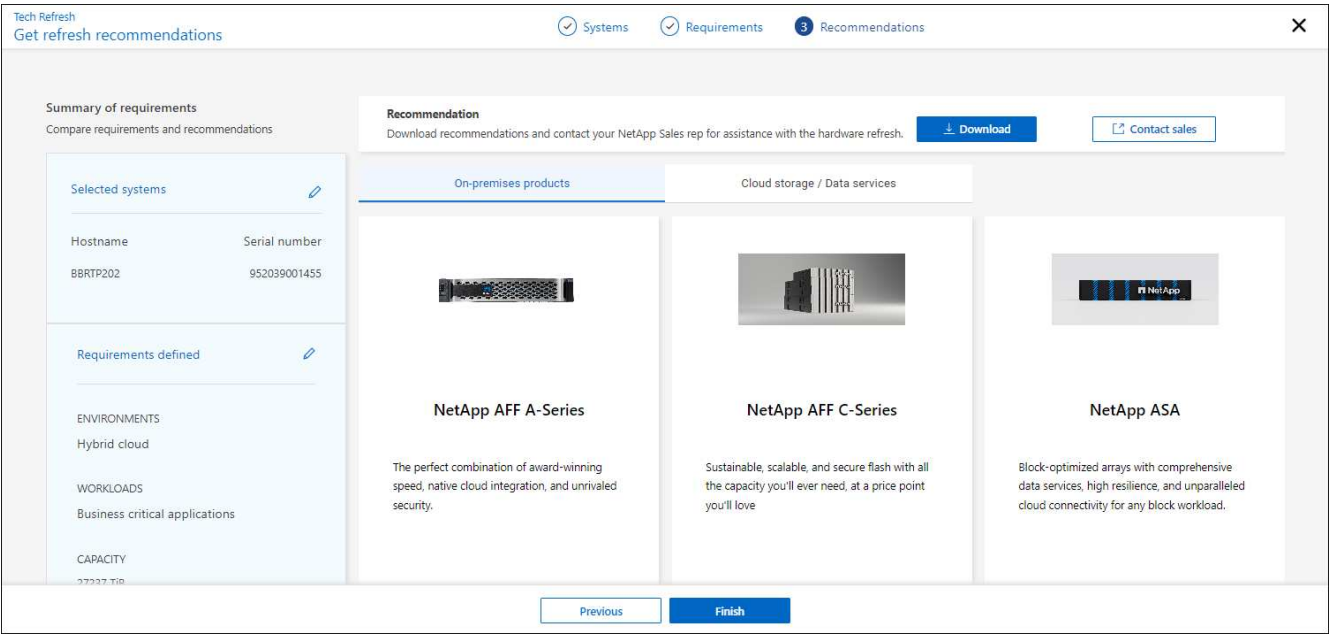

- 8. 執行下列其中一項或兩項:
	- a. 若要下載建議的 PDF 檔、請選取 \* 下載 \* 。
	- b. 若要與 NetApp 銷售代表聯繫、瞭解建議事項、請選取 \* 聯絡銷售人員 \* 。網頁會顯示您可以選擇聯絡 NetApp 銷售代表的選項。
- 9. 選擇\*完成\*。

檢視已進行的技術更新評估

您可能會想要檢閱您已進行的技術更新評估、然後再次檢閱建議。

步驟

- 1. 從 BlueXP 左側導航欄中,選擇 \* Governance \* > \* Economic Effiii\* > \* Tech refresh\* 。
- 2. 選取 \* Tech Refresh Candidates \* 標籤、其中列出您進行技術更新評估的所有系統。然後、從該系統列的「 動作」功能表中、選取以檢視該系統的評估和建議。
- 3. 在「評估重新整理選項」頁面中、選取 \* 檢視建議 \* 。
- 4. 檢視重新整理建議。

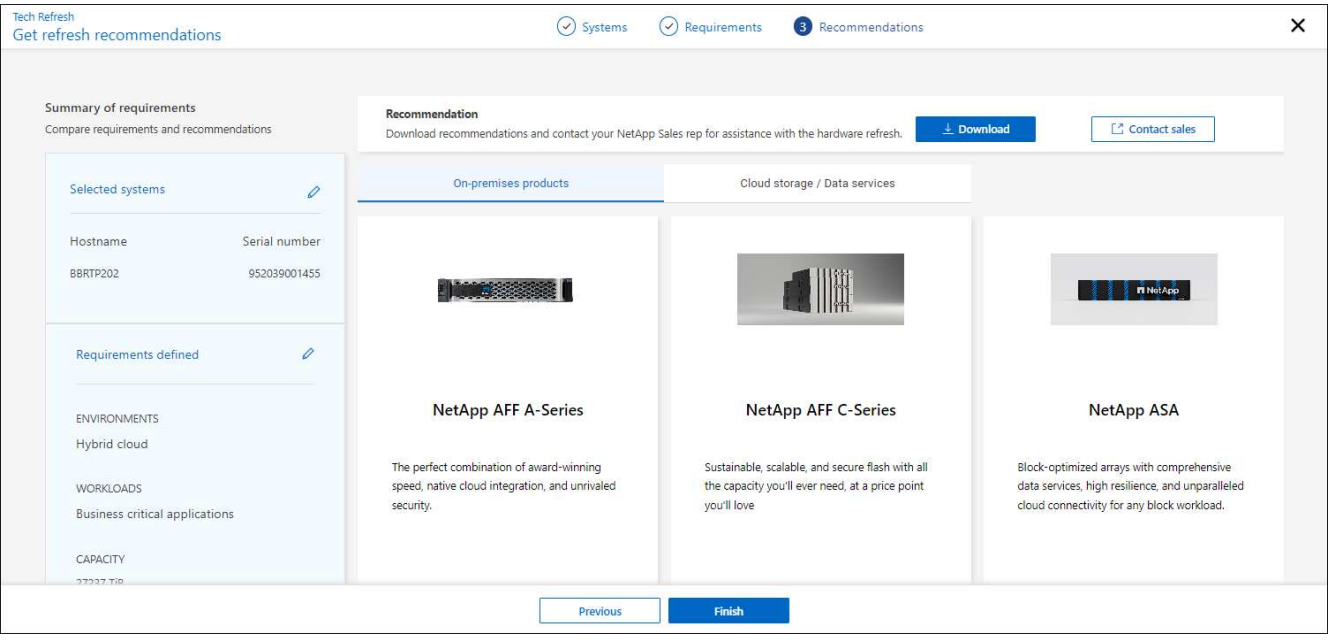

### 在新硬體上模擬工作負載

如果您在過去 90 天內將 AutoSupport 登入 NetApp 、 NetApp 就能提供模擬、以瞭解您的工作負載如何在新硬 體上執行。

您可以在模擬中納入或排除特定工作負載。如果工作負載未出現在現有的工作負載清單中、您也可以新增工作負 載。

步驟

1. 從 BlueXP 左側導航欄中,選擇 \* Governance \* > \* Economic Effiii\* > \* Tech refresh\* 。

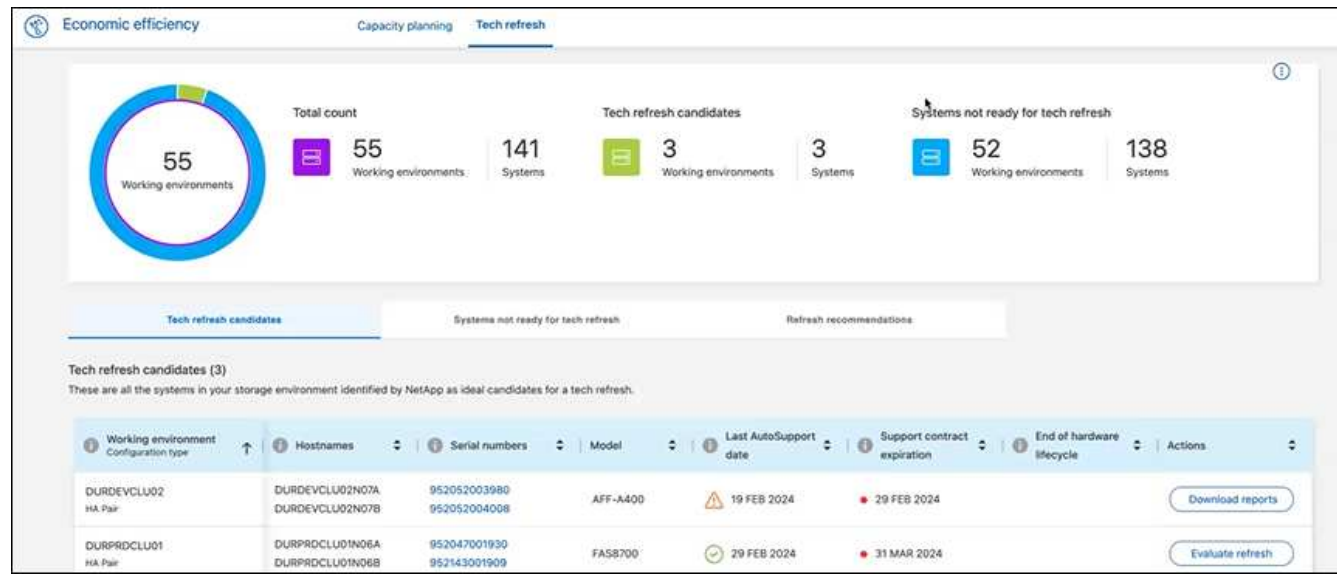

- 2. 查看 \* Tech Refresh Candidates \* 標籤、其中列出所有可能因技術更新而受益的工作環境。
- 3. 選取您要取得評估的工作環境。
- 4. 在「動作」欄中、選取 \* 評估重新整理 \* 。

服務會匯入工作負載詳細資料、以準備模擬。

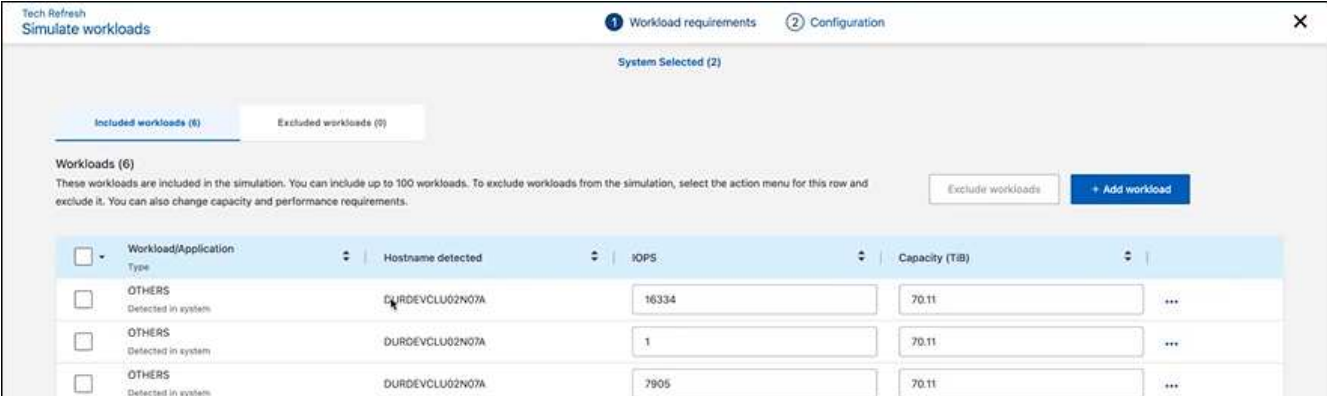

- 5. 在模擬工作負載 > 工作負載需求頁面中、執行下列步驟:
	- a. 若要新增尚未列在清單中的工作負載、請選取 \* 新增工作負載 \* 。如需詳細資訊、請參閱 [新增工作負 載]。
	- b. **IOP** :您也可以變更新硬體所需的 IOPs 。
	- c. \* 容量( TiB ) \* :您可以選擇變更新硬體所需的容量。
- 6. 若要排除工作負載、請在「動作」欄中、選取「 \* 從模擬排除工作負載 \* 」選項。

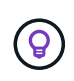

若要包含先前排除的工作負載、請選取 \* 排除的工作負載 \* 索引標籤、然後選取 \* 將工作負載 納入模擬 \* 選項。 …選擇\*下一步\*。

7. 在「組態」頁面上檢閱新硬體的模擬結果:

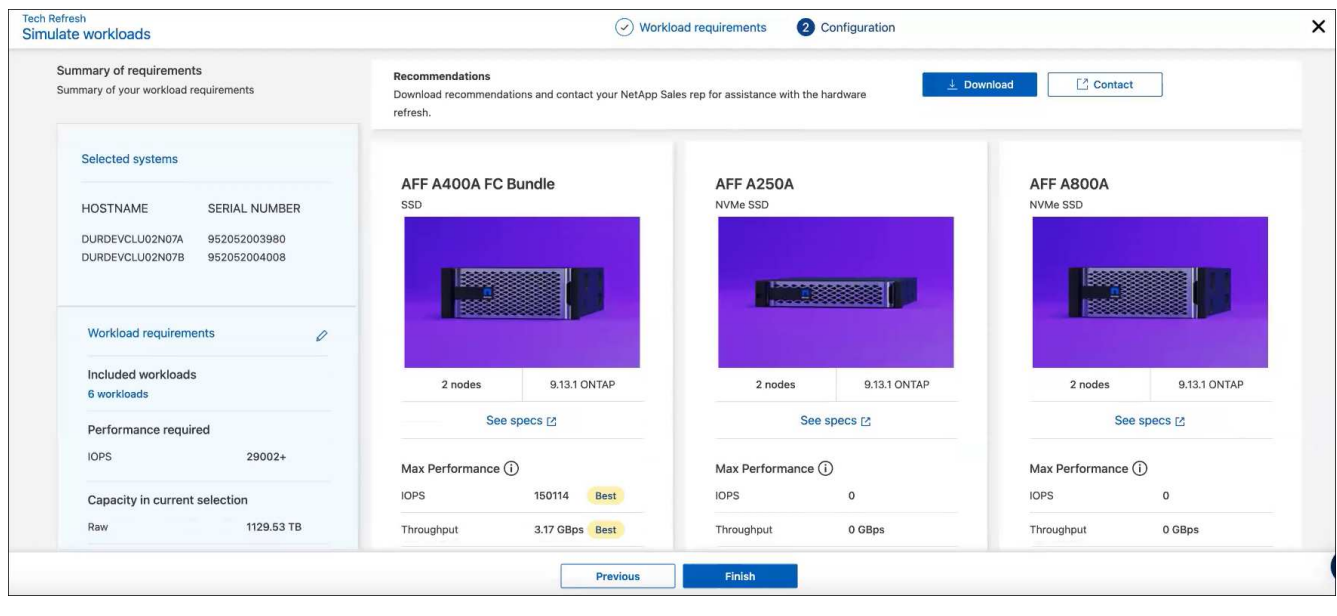

 $\left( \Theta \right)$ 

最佳建議會以「最佳」指示表示。

8. 若要下載建議的 PDF 檔、請選取 \* 下載 \* 。

- 9. 若要與 NetApp 銷售代表聯絡、瞭解建議事項:
	- a. 選取 \* 聯絡人 \* 。
	- b. 輸入聯絡人詳細資料。
	- c. 為 NetApp 銷售代表新增特別附註。
	- d. 選擇 \* 確認並提交 \* 。
- 10. 選擇\*完成\*。

### 結果

工作負載模擬的建議會傳送給 NetApp 銷售代表。您也會收到一封確認建議的電子郵件。NetApp 銷售代表將回 應您的要求。

### 新增工作負載

您可以新增尚未列在工作負載模擬中的工作負載。

### 步驟

1. 從 BlueXP 左側導航欄中,選擇 \* Governance \* > \* Economic Effiii\* > \* Tech refresh\*。

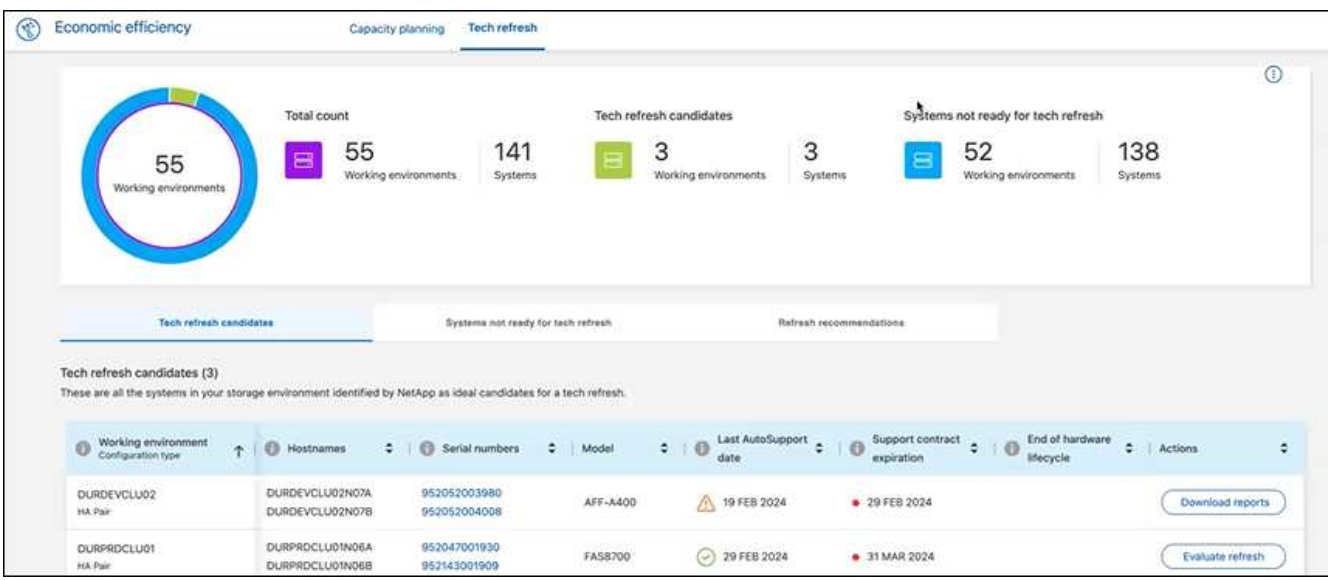

- 2. 選取工作環境。
- 3. 在「動作」欄中、選取 \* 評估重新整理 \* 。

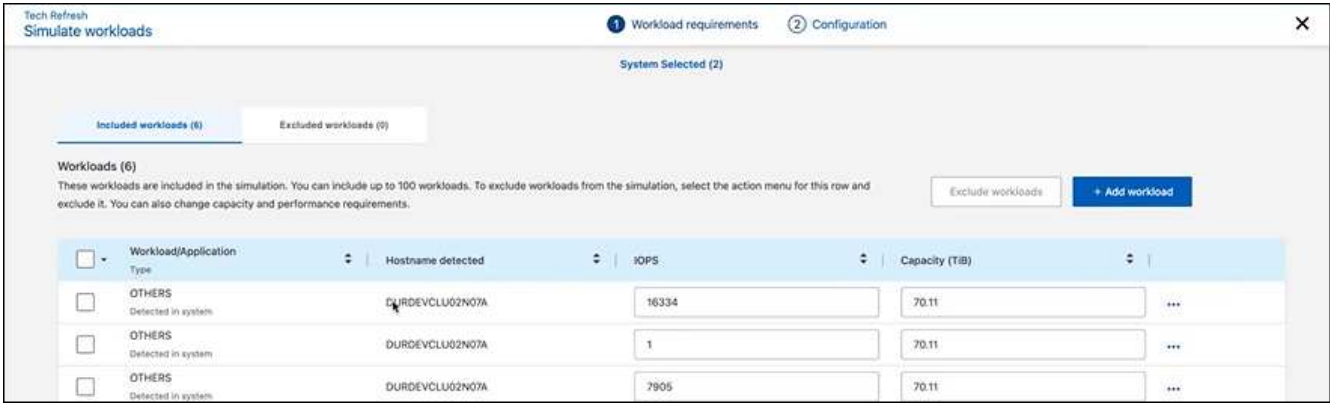

4. 在模擬工作負載 > 工作負載需求頁面中、選取 \* 新增工作負載 \* 。

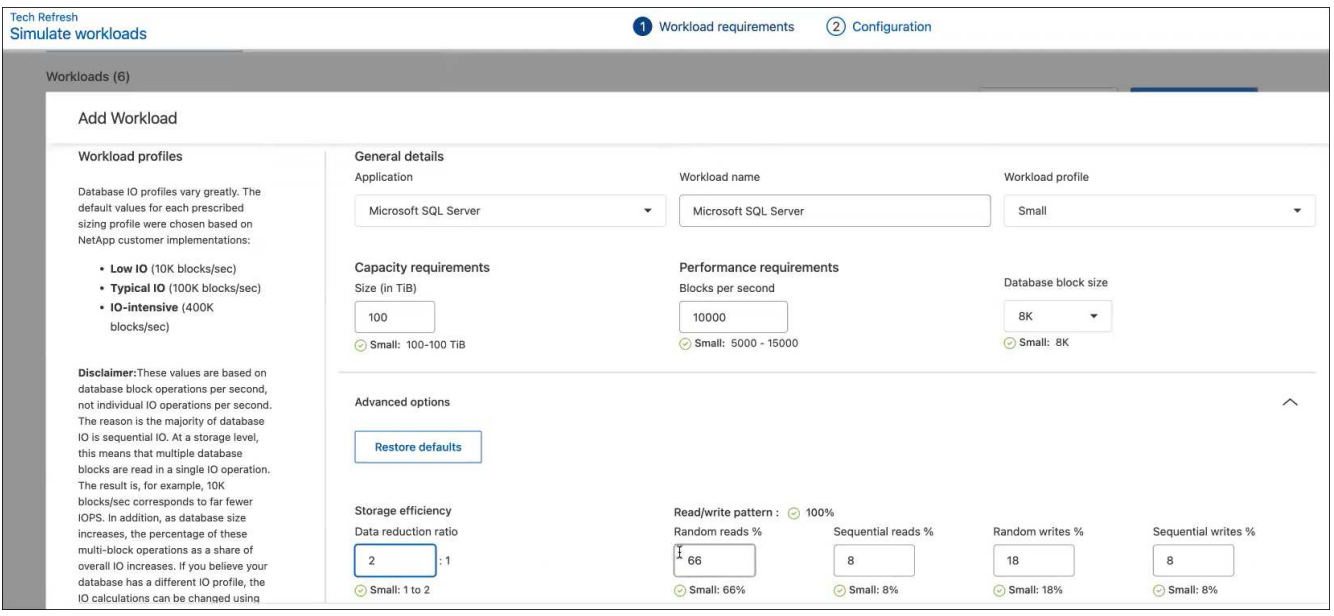

5. 選取應用程式、輸入工作負載名稱、然後選取工作負載大小。

6. 輸入工作負載的預期容量和效能值。

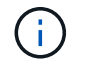

如果您選擇的工作負載大小為小型、典型或 IO 密集型、則會顯示預設值。

7. 或者、選取「進階選項」箭頭、並變更下列資訊的預設值:

◦ \* 儲存效率 \* :典型的資料減量比率可能是 2 比 1 。

◦ \* 隨機讀取 %\* :隨機讀取的一般平均 IO 大小為 16K 。

◦ \* 連續讀取 %\* :典型讀取模式為隨機 50% 、連續 50% 。

◦ \* 隨機寫入 %\* :隨機寫入的一般平均 IO 大小為 32K 。

◦ \* 循序寫入 %\* :典型的寫入模式為隨機 50% 、連續 50% 。

# <span id="page-9-0"></span>審查及修正容量問題

容量規劃包括找出環境中目前和預測的低容量區域。BlueXP 經濟效益使用 AI 來預測資料

成長、以協助規劃流程。經濟效益服務可識別您環境中的低容量區域、並針對解決問題的 方法提供建議。

使用 BlueXP 經濟效益、您可以達成下列目標:

- ["](#page-10-0)[檢閱容量](#page-10-0)[規劃狀態](#page-10-0)["](#page-10-0)
- ["](#page-10-1)[增加](#page-10-1)[容量](#page-10-1)["](#page-10-1)
- ["](#page-11-0)[將](#page-11-0)[冷](#page-11-0)[資料分層儲存至雲端儲存設備、並](#page-11-0)[釋](#page-11-0)[放儲存](#page-11-0)[空間](#page-11-0)["](#page-11-0)
- ["](#page-12-0)[選取「](#page-12-0)[無](#page-12-0)[動作」並設定提](#page-12-0)[醒](#page-12-0)[以](#page-12-0)[再](#page-12-0)[次檢查](#page-12-0)["](#page-12-0)

## <span id="page-10-0"></span>檢閱容量規劃狀態

如果您環境中的儲存資產目前低於或預測低於 90% 容量的臨界值、經濟效益服務會將這些 資產識別為低容量資源、並向您發出警示。此外、經濟效益服務也會針對您是否應該分層 資料或取得額外容量提供建議。

您可以檢閱下列資料類型、以協助解決容量問題。

- 平台
- 資產所在國家 / 地區
- 依月份顯示目前和預測容量
- 容量使用率和百分比
- 延遲趨勢
- IOPS 趨勢

步驟

- 1. 從 BlueXP 左側導航欄中,選擇 \* Governance \* > \* Economic EffiEffiEffii\* > \* Capacity Planning \* 。
- 2. 選擇 \* 評估資產的儲存選項 \* 。
- 3. 選擇其中一個選項:
	- \* 新增容量 \* :繼續 ["](#page-10-1)[增加](#page-10-1)[容量](#page-10-1)["](#page-10-1)。
	- \* 分層冷資料 \* :繼續 ["](#page-11-0)[將](#page-11-0)[冷](#page-11-0)[資料分層至雲端儲存設備、並](#page-11-0)[釋](#page-11-0)[放儲存](#page-11-0)[空間](#page-11-0)["](#page-11-0)。
	- \* 不需採取任何行動 \* :繼續 ["](#page-12-0)[選取「](#page-12-0)[無](#page-12-0)[動作」並設定提](#page-12-0)[醒](#page-12-0)[以](#page-12-0)[再](#page-12-0)[次檢查](#page-12-0)["](#page-12-0)。

## <span id="page-10-1"></span>增加容量

BlueXP 經濟效益根據預測的資料成長、為 AFF 系統提供建議。您可以接受預測或輸入自 己的預測。基於此、本服務會提出符合容量成長預測的建議、最適合資產組態。

其中一項建議可能是將機櫃新增至現有序號、以增加容量。

您可以輕鬆地將建議提交給 NetApp 銷售團隊、以要求報價或申請替代選項。

步驟

1. 從 BlueXP 左側導航欄中,選擇 \* Governance \* > \* Economic EffiEffiEffii\* > \* Capacity Planning \* 。

- 2. 選擇 \* 評估資產的儲存選項 \* 。
- 3. 選取 \* 新增容量 \* 。

資產的資料隨即出現。

- 檢閱預測、使用率、延遲趨勢和 IOPS 趨勢。
- 若要取得建議、請選取 \* 評估儲存選項 \* 。

「定義容量需求」頁面會顯示目前和預測的容量預測、以及根據預測成長而建議的附加儲存設備。

- 4. 選取右側的其中一個選項:
	- \* 根據預測成長 \* 建議附加儲存設備、並選擇性地新增緩衝區百分比。
	- \* 根據自訂資料成長 \* 建議附加儲存設備、並輸入您想要的附加總容量、而非建議的容量。
- 5. 選擇\*繼續\*。

此時會出現一組建議。

- 6. 檢閱您所選資產序號的建議。
- 7. 執行下列其中一項:
	- 若要接受建議、請選取 \* 下一步 \* 。我們會將此要求傳送給 NetApp 銷售專家、該專家將與您合作、為 您提供所需的額外容量。
	- 若要申請不同的選項、請選取 \* 申請替代選項 \* 、輸入您的申請、然後選取 \* 傳送電子郵件 \* 。我們會 將電子郵件轉寄給 NetApp 銷售專家、該專家將與您聯絡、以解決容量需求。
- 8. 檢閱額外容量申請、然後選取 \* 「確認並提交」 \* 。

此時將顯示容量規劃狀態頁面。

9. 檢閱容量規劃狀態頁面上的狀態。

## <span id="page-11-0"></span>將冷資料分層儲存至雲端儲存設備、並釋放儲存空間

BlueXP 經濟效益根據預測的資料成長提供建議。您可以接受預測或輸入自己的預測。基於 此、本服務提供的建議可滿足預期容量成長、最適合儲存資產組態。其中一項建議可能是 將冷資料分層至雲端儲存設備、以釋放容量。本建議會啟動與另一項 BlueXP 服務 NetApp BlueXP 分層的連線。

您可以從這裡分層資料、輕鬆返回 BlueXP 經濟效益、以便在其他系統上採取行動。

雲端分層程序包括下列程序:

- 部署 Connector
- 探索叢集

• 設定雲端分層

步驟

1. 從 BlueXP 左側導航欄中,選擇 \* Governance \* > \* Economic EffiEffiEffii\* > \* Capacity Planning \* 。

- 2. 選擇 \* 評估資產的儲存選項 \* 。
- 3. 選擇 \* Tier Cold Data\* 。
- 4. 接下來的步驟取決於您是否已部署 BlueXP Connector 、而且叢集已發現:
	- 如果您需要部署 BlueXP Connector 、請參閱說明的 BlueXP 文件 ["](https://docs.netapp.com/us-en/bluexp-setup-admin/concept-connectors.html)[如](https://docs.netapp.com/us-en/bluexp-setup-admin/concept-connectors.html)[何](https://docs.netapp.com/us-en/bluexp-setup-admin/concept-connectors.html)[建](https://docs.netapp.com/us-en/bluexp-setup-admin/concept-connectors.html)[立連接器](https://docs.netapp.com/us-en/bluexp-setup-admin/concept-connectors.html)["](https://docs.netapp.com/us-en/bluexp-setup-admin/concept-connectors.html)。否則、如果您已部 署 Connector 、則不會顯示部署 Connector 的選項。
	- 如果服務需要探索叢集、請參閱 ["](https://docs.netapp.com/us-en/bluexp-ontap-onprem/task-discovering-ontap.html)[探](https://docs.netapp.com/us-en/bluexp-ontap-onprem/task-discovering-ontap.html)[索內部部署](https://docs.netapp.com/us-en/bluexp-ontap-onprem/task-discovering-ontap.html)[ONTAP](https://docs.netapp.com/us-en/bluexp-ontap-onprem/task-discovering-ontap.html) [的](https://docs.netapp.com/us-en/bluexp-ontap-onprem/task-discovering-ontap.html)[叢集](https://docs.netapp.com/us-en/bluexp-ontap-onprem/task-discovering-ontap.html)["](https://docs.netapp.com/us-en/bluexp-ontap-onprem/task-discovering-ontap.html)。否則、如果已探索到叢集、則不會顯示 探索叢集的選項。

BlueXP 經濟效益啟動與 BlueXP 分層服務的連線。

- 5. 選取 \* 新增 Connector\* 。
- 6. 選擇雲端供應商、然後選取 \* 繼續 \* 。
- 7. 選擇 \* 繼續 \* 或 \* 跳至部署 \* 。

部署 Connector 之後、 BlueXP 分層會探索叢集(如果尚未發現)。

8. 在發現叢集之後、請設定分層。

如需分層的詳細資訊、請參閱 ["BlueXP](https://docs.netapp.com/us-en/bluexp-tiering/index.html) [分層](https://docs.netapp.com/us-en/bluexp-tiering/index.html)[文](https://docs.netapp.com/us-en/bluexp-tiering/index.html)[件](https://docs.netapp.com/us-en/bluexp-tiering/index.html)["](https://docs.netapp.com/us-en/bluexp-tiering/index.html)。

# <span id="page-12-0"></span>設定提醒以再次檢查

您不需要新增容量或層級冷資料、現在可以選擇不需要採取任何行動、並設定提醒、讓自 己在 30 、 60 或 90 天之後再次檢查。

#### 步驟

- 1. 從 BlueXP 左側導航欄中,選擇 \* Governance \* > \* Economic EffiEffiEffii\* > \* Capacity Planning \* 。
- 2. 選擇 \* 評估資產的儲存選項 \* 。
- 3. 選擇 \* 不需採取任何行動 \* 。
- 4. 選擇何時要再次收到潛在低容量問題的通知: 30 、 60 或 90 天。
- 5. 選擇\*保存\*。

### 結果

經過這段時間之後、風險會再次出現在風險清單中。

### 版權資訊

Copyright © 2024 NetApp, Inc. 版權所有。台灣印製。非經版權所有人事先書面同意,不得將本受版權保護文件 的任何部分以任何形式或任何方法(圖形、電子或機械)重製,包括影印、錄影、錄音或儲存至電子檢索系統 中。

由 NetApp 版權資料衍伸之軟體必須遵守下列授權和免責聲明:

此軟體以 NETAPP「原樣」提供,不含任何明示或暗示的擔保,包括但不限於有關適售性或特定目的適用性之 擔保,特此聲明。於任何情況下,就任何已造成或基於任何理論上責任之直接性、間接性、附隨性、特殊性、懲 罰性或衍生性損害(包括但不限於替代商品或服務之採購;使用、資料或利潤上的損失;或企業營運中斷),無 論是在使用此軟體時以任何方式所產生的契約、嚴格責任或侵權行為(包括疏忽或其他)等方面,NetApp 概不 負責,即使已被告知有前述損害存在之可能性亦然。

NetApp 保留隨時變更本文所述之任何產品的權利,恕不另行通知。NetApp 不承擔因使用本文所述之產品而產 生的責任或義務,除非明確經過 NetApp 書面同意。使用或購買此產品並不會在依據任何專利權、商標權或任何 其他 NetApp 智慧財產權的情況下轉讓授權。

本手冊所述之產品受到一項(含)以上的美國專利、國外專利或申請中專利所保障。

有限權利說明:政府機關的使用、複製或公開揭露須受 DFARS 252.227-7013(2014 年 2 月)和 FAR 52.227-19(2007 年 12 月)中的「技術資料權利 - 非商業項目」條款 (b)(3) 小段所述之限制。

此處所含屬於商業產品和 / 或商業服務(如 FAR 2.101 所定義)的資料均為 NetApp, Inc. 所有。根據本協議提 供的所有 NetApp 技術資料和電腦軟體皆屬於商業性質,並且完全由私人出資開發。 美國政府對於該資料具有 非專屬、非轉讓、非轉授權、全球性、有限且不可撤銷的使用權限,僅限於美國政府為傳輸此資料所訂合約所允 許之範圍,並基於履行該合約之目的方可使用。除非本文另有規定,否則未經 NetApp Inc. 事前書面許可,不得 逕行使用、揭露、重製、修改、履行或展示該資料。美國政府授予國防部之許可權利,僅適用於 DFARS 條款 252.227-7015(b) (2014年2月) 所述權利。

商標資訊

NETAPP、NETAPP 標誌及 <http://www.netapp.com/TM> 所列之標章均為 NetApp, Inc. 的商標。文中所涉及的所 有其他公司或產品名稱,均為其各自所有者的商標,不得侵犯。